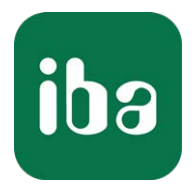

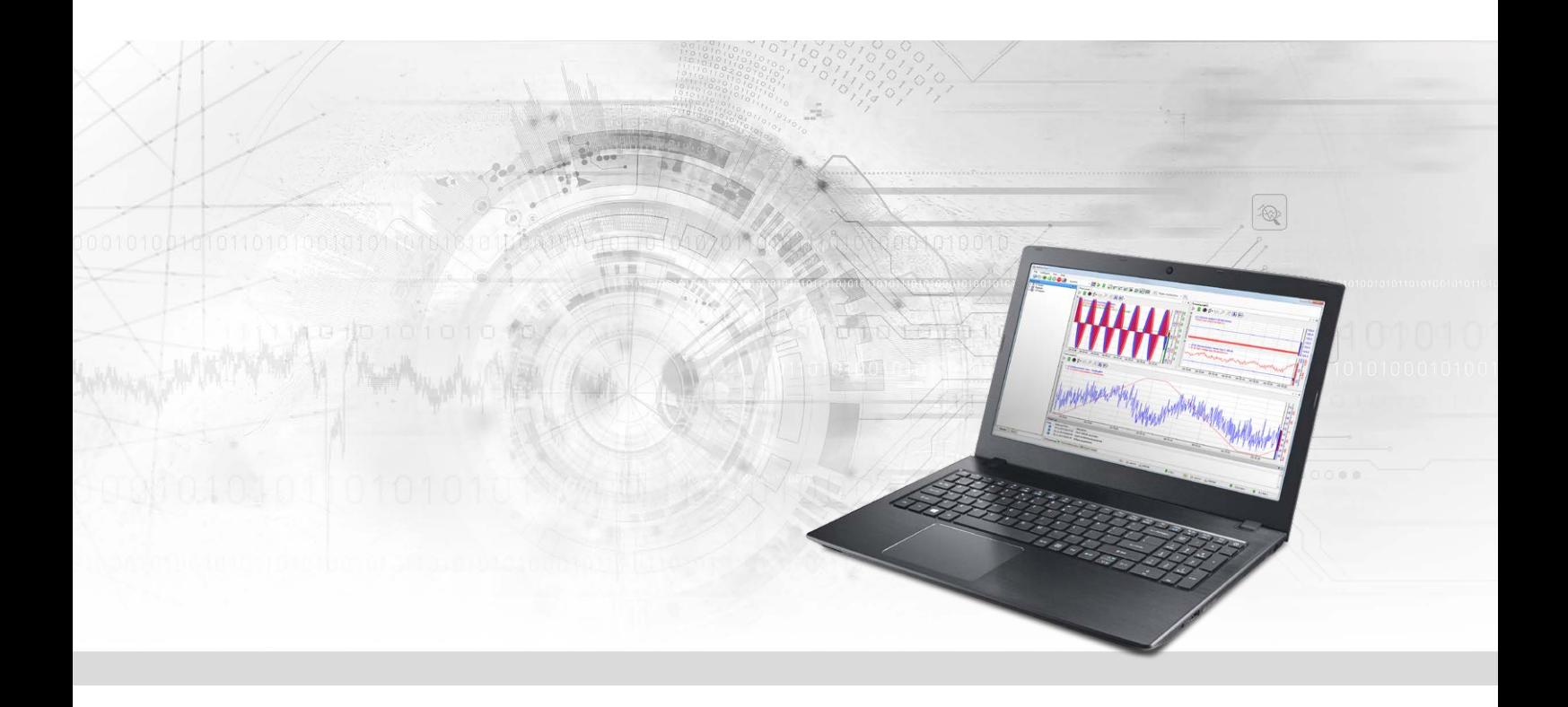

# ibaPDA-Interface-Logix-Xplorer

PLC-Xplorer-Datenschnittstelle zu Rockwell-Logix-Systemen

Handbuch Ausgabe 1.5

> Messsysteme für Industrie und Energie www.iba-ag.com

#### **Hersteller**

iba AG Königswarterstraße 44 90762 Fürth Deutschland

#### **Kontakte**

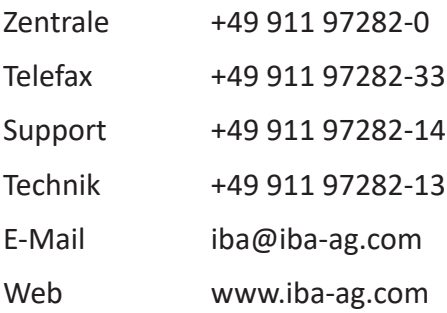

Weitergabe sowie Vervielfältigung dieser Unterlage, Verwertung und Mitteilung ihres Inhalts sind nicht gestattet, soweit nicht ausdrücklich zugestanden. Zuwiderhandlungen verpflichten zu Schadenersatz.

© iba AG 2023, alle Rechte vorbehalten.

Der Inhalt dieser Druckschrift wurde auf Übereinstimmung mit der beschriebenen Hard- und Software überprüft. Dennoch können Abweichungen nicht ausgeschlossen werden, so dass für die vollständige Übereinstimmung keine Garantie übernommen werden kann. Die Angaben in dieser Druckschrift werden jedoch regelmäßig aktualisiert. Notwendige Korrekturen sind in den nachfolgenden Auflagen enthalten oder können über das Internet heruntergeladen werden.

Die aktuelle Version liegt auf unserer Website www.iba-ag.com zum Download bereit.

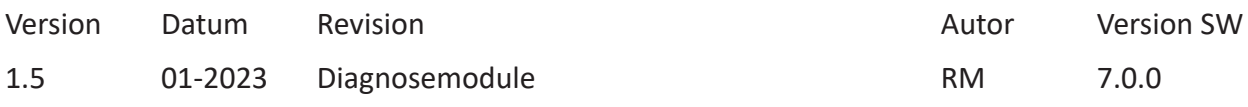

Windows® ist eine Marke und eingetragenes Warenzeichen der Microsoft Corporation. Andere in diesem Handbuch erwähnte Produkt- und Firmennamen können Marken oder Handelsnamen der jeweiligen Eigentümer sein.

### Inhalt

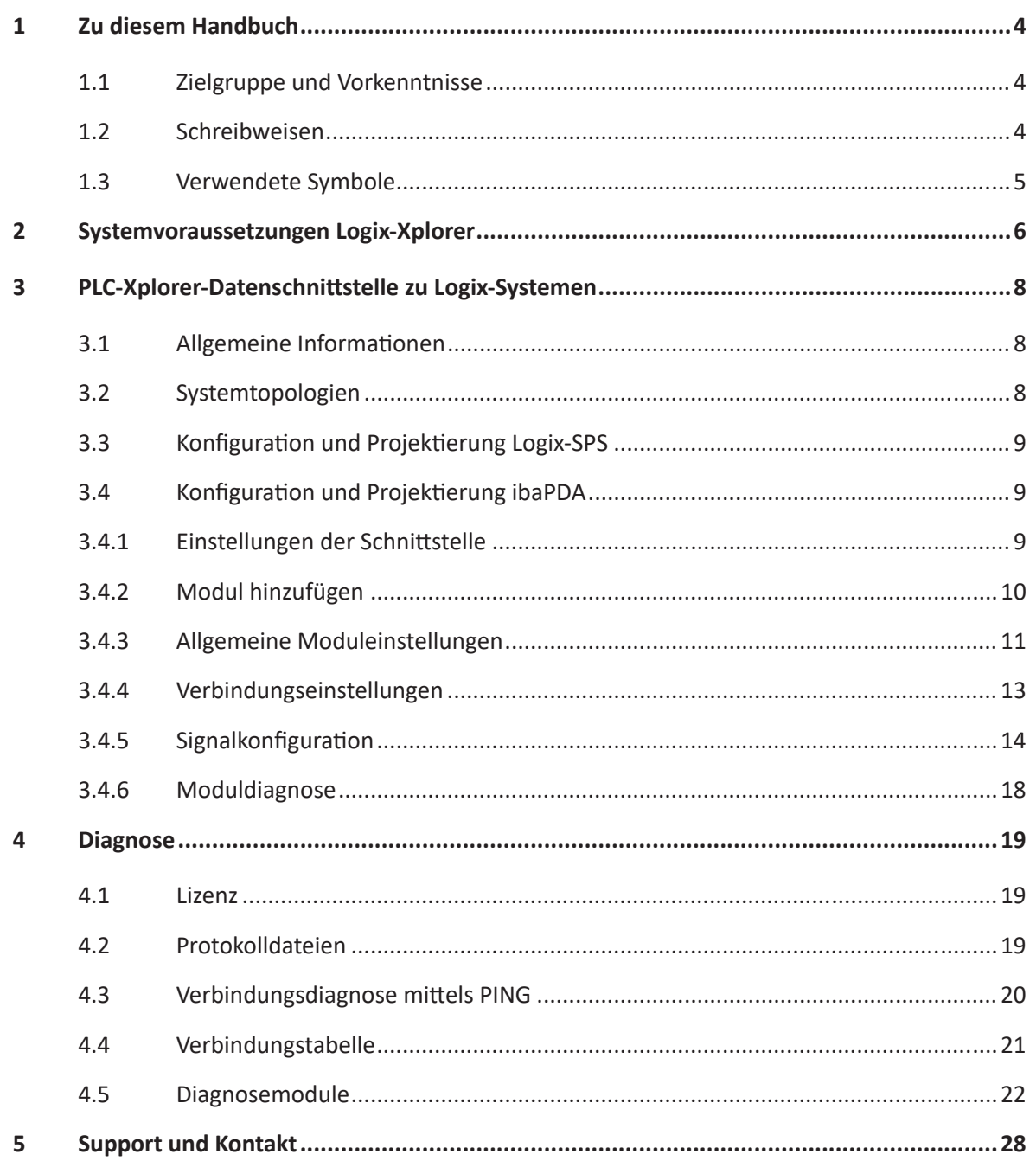

# <span id="page-3-0"></span>**1 Zu diesem Handbuch**

Diese Dokumentation beschreibt die Funktion und Anwendung der Software-Schnittstelle

*ibaPDA-Interface-Logix-Xplorer*.

Diese Dokumentation ist eine Ergänzung zum *ibaPDA*-Handbuch. Informationen über alle weiteren Eigenschaften und Funktionen von *ibaPDA* finden Sie im *ibaPDA*-Handbuch bzw. in der Online-Hilfe.

# <span id="page-3-1"></span>**1.1 Zielgruppe und Vorkenntnisse**

Diese Dokumentation wendet sich an ausgebildete Fachkräfte, die mit dem Umgang mit elektrischen und elektronischen Baugruppen sowie der Kommunikations- und Messtechnik vertraut sind. Als Fachkraft gilt, wer auf Grund seiner fachlichen Ausbildung, Kenntnisse und Erfahrungen sowie Kenntnis der einschlägigen Bestimmungen die ihm übertragenen Arbeiten beurteilen und mögliche Gefahren erkennen kann.

Im Besonderen wendet sich diese Dokumentation an Personen, die mit Projektierung, Test, Inbetriebnahme oder Instandhaltung von Speicherprogrammierbaren Steuerungen der unterstützten Fabrikate befasst sind. Für den Umgang mit *ibaPDA-Interface-Logix-Xplorer* sind folgende Vorkenntnisse erforderlich bzw. hilfreich:

- Betriebssystem Windows
- Kenntnis von Projektierung und Betrieb des betreffenden Steuerungssystems

# <span id="page-3-2"></span>**1.2 Schreibweisen**

In dieser Dokumentation werden folgende Schreibweisen verwendet:

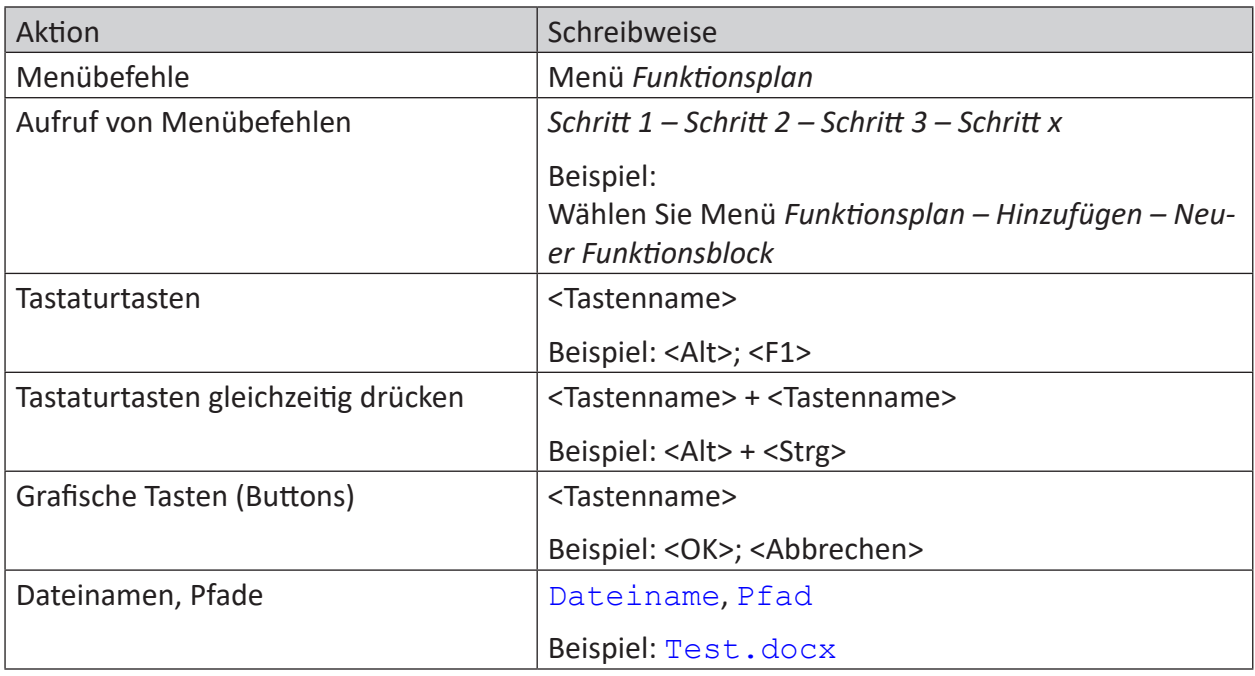

# <span id="page-4-0"></span>**1.3 Verwendete Symbole**

Wenn in dieser Dokumentation Sicherheitshinweise oder andere Hinweise verwendet werden, dann bedeuten diese:

#### **Gefahr!**

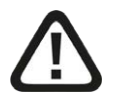

**Wenn Sie diesen Sicherheitshinweis nicht beachten, dann droht die unmittelbare Gefahr des Todes oder der schweren Körperverletzung!**

■ Beachten Sie die angegebenen Maßnahmen.

#### **Warnung!**

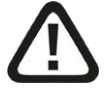

**Wenn Sie diesen Sicherheitshinweis nicht beachten, dann droht die mögliche Gefahr des Todes oder schwerer Körperverletzung!**

■ Beachten Sie die angegebenen Maßnahmen.

#### **Vorsicht!**

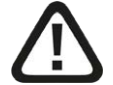

**Wenn Sie diesen Sicherheitshinweis nicht beachten, dann droht die mögliche Gefahr der Körperverletzung oder des Sachschadens!**

■ Beachten Sie die angegebenen Maßnahmen.

#### **Hinweis**

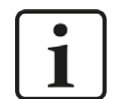

Hinweis, wenn es etwas Besonderes zu beachten gibt, wie z. B. Ausnahmen von der Regel usw.

#### **Tipp**

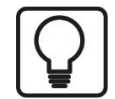

Tipp oder Beispiel als hilfreicher Hinweis oder Griff in die Trickkiste, um sich die Arbeit ein wenig zu erleichtern.

#### **Andere Dokumentation**

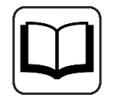

Verweis auf ergänzende Dokumentation oder weiterführende Literatur.

# <span id="page-5-0"></span>**2 Systemvoraussetzungen**

Folgende Systemvoraussetzungen sind für die Verwendung der Datenschnittstelle Logix-Xplorer erforderlich:

- *ibaPDA* v7.0.0 oder höher
- Basislizenz für *ibaPDA* + Lizenz für *ibaPDA-Interface-PLC-Xplorer* oder *ibaPDA-Interface-Logix*-*Xplorer*
- Bei mehr als 16 Verbindungen benötigen Sie weitere *one-step-up-Interface-Logix-Xplorer-Li*zenzen für jeweils 16 weitere Verbindungen

#### **Hinweis**

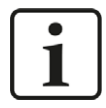

In der *ibaPDA-Interface-PLC-Xplorer*-Lizenz ist unter anderem auch die Lizenz für diese Xplorer-Schnittstelle enthalten.

Folgende Allen-Bradley Steuerungen mit Ethernet-Schnittstelle bzw. Ethernet-Modul (Ethernet/ IP) werden unterstützt:

- 1756 ControlLogix
- 1756 GuardLogix
- 1768 CompactLogix
- 1769 CompactLogix
- 1789 SoftLogix
- 1794 FlexLogix

Bitte wenden Sie sich ggf. an Rockwell Automation, um Informationen über Ethernet-Module für die unterschiedlichen Controller zu erhalten.

Sonstige Voraussetzungen an die eingesetzte Rechner-Hardware und die unterstützten Betriebssysteme entnehmen Sie bitte der *ibaPDA*-Dokumentation.

#### **Lizenzinformationen**

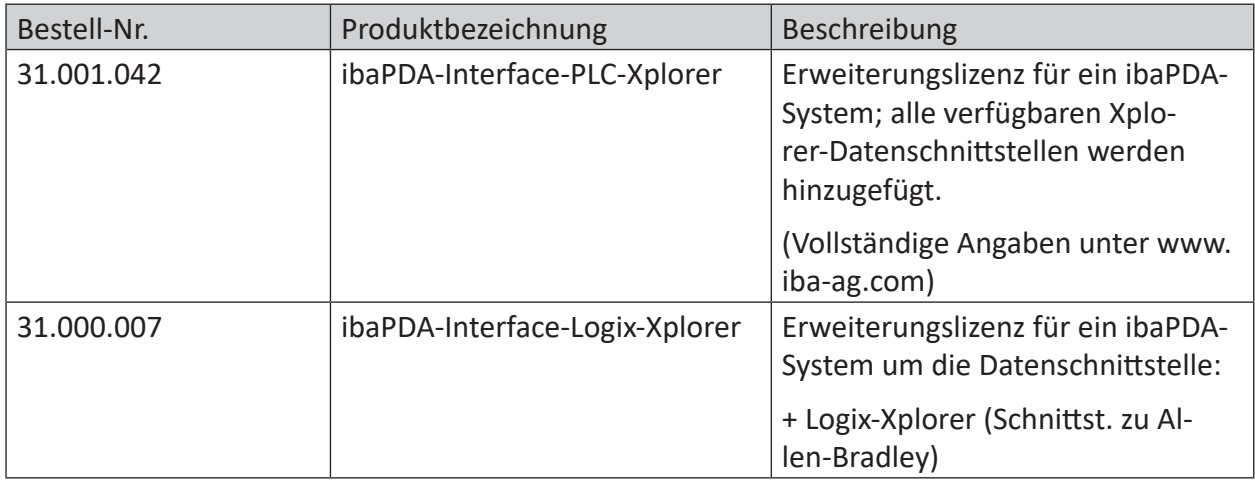

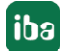

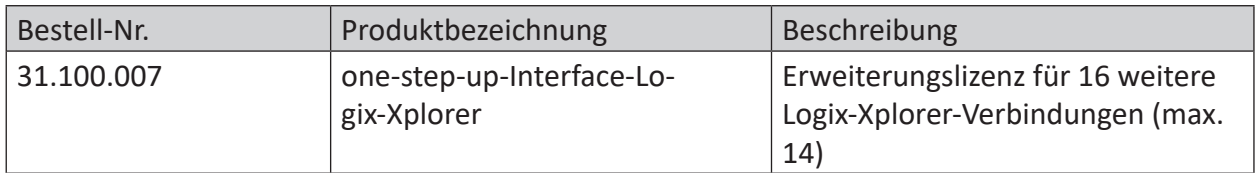

#### Tab. 1: Verfügbare Logix-Xplorer-Lizenzen

#### **Hinweis**

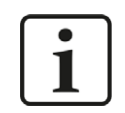

Um mehr als 16 Datenverbindungen pro Schnittstelle zu nutzen, sind Erweiterungslizenzen one-step-up-… notwendig. Pro one-step-up-Lizenz können bis zu 16 weitere Verbindungen zu SPSen aufgebaut werden. Mit dem mehrfachen Erwerb bzw. mit der mehrfachen Freischaltung dieser Lizenzen (bis zu 15 insgesamt) können je Datenschnittstelle bis zu 240 Verbindungen konfiguriert und genutzt werden.

Ausnahme SIGMATEK: Hier können nur bis zu 4 Lizenzen (64 Verbindungen) aktiviert werden.

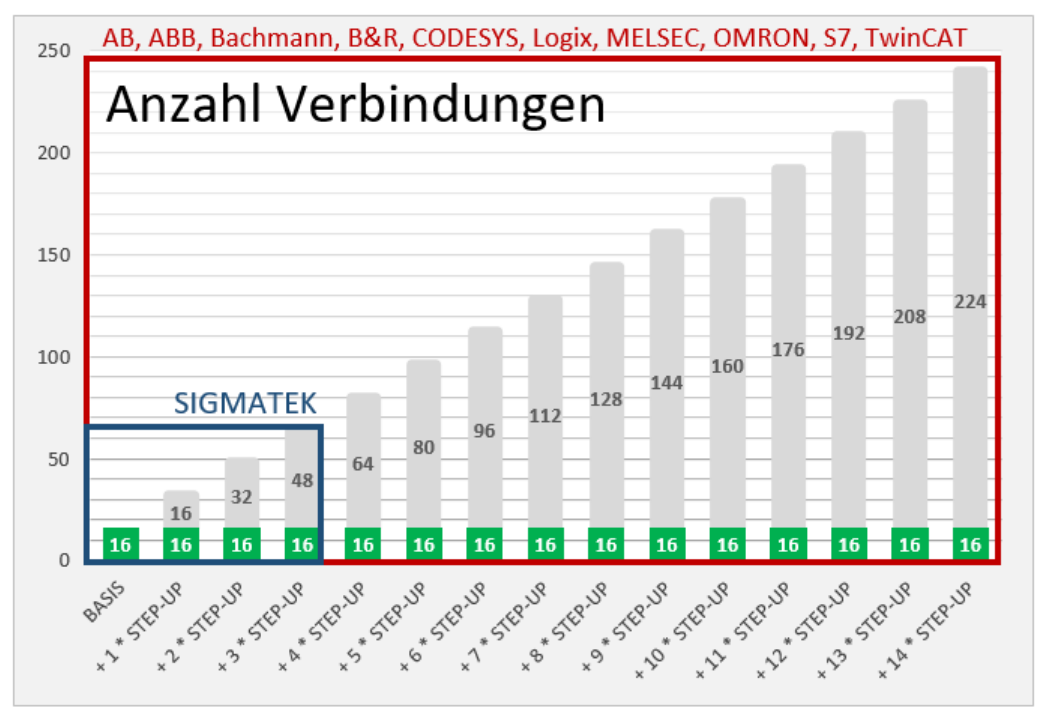

Berücksichtigen Sie dabei die Begrenzung der Signalanzahl durch die *ibaPDA*-Basislizenz.

# <span id="page-7-0"></span>**3 PLC-Xplorer-Datenschnittstelle zu Logix-Systemen**

# <span id="page-7-1"></span>**3.1 Allgemeine Informationen**

Die Schnittstelle Logix-Xplorer ist geeignet für die Messdatenerfassung mit *ibaPDA* von einem Allen-Bradley-Controller, Typ ControlLogix oder CompactLogix über eine EtherNet/IP-Verbindung.

#### **Andere Dokumentation**

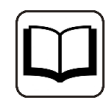

Mehr Informationen zum Protokoll EtherNet/IP finden Sie im Handbuch zu *ibaPDA-Interface-EtherNetIP*.

Die zu messenden Daten werden zyklisch von *ibaPDA* gelesen und nicht von der SPS gesendet.

In der Logix-Steuerung sind keine Programmier- oder Konfigurationsarbeiten nötig, um eine Verbindung zwischen *ibaPDA* und einem Controller mit definierter IP-Adresse aufzubauen und die entsprechenden Signale zu senden. Es ist auch keine zusätzliche Software von Rockwell Automation erforderlich, um Messdaten zu übertragen.

Der Modultyp Logix-Xplorer unterstützt CIP-Routing, d. h. eine Verbindung auch über wechselnde Bussysteme (EtherNet/IP, ControlNet, DeviceNet) hinweg, wenn die Zielsteuerung nicht direkt von *ibaPDA* erreichbar ist.

## <span id="page-7-2"></span>**3.2 Systemtopologien**

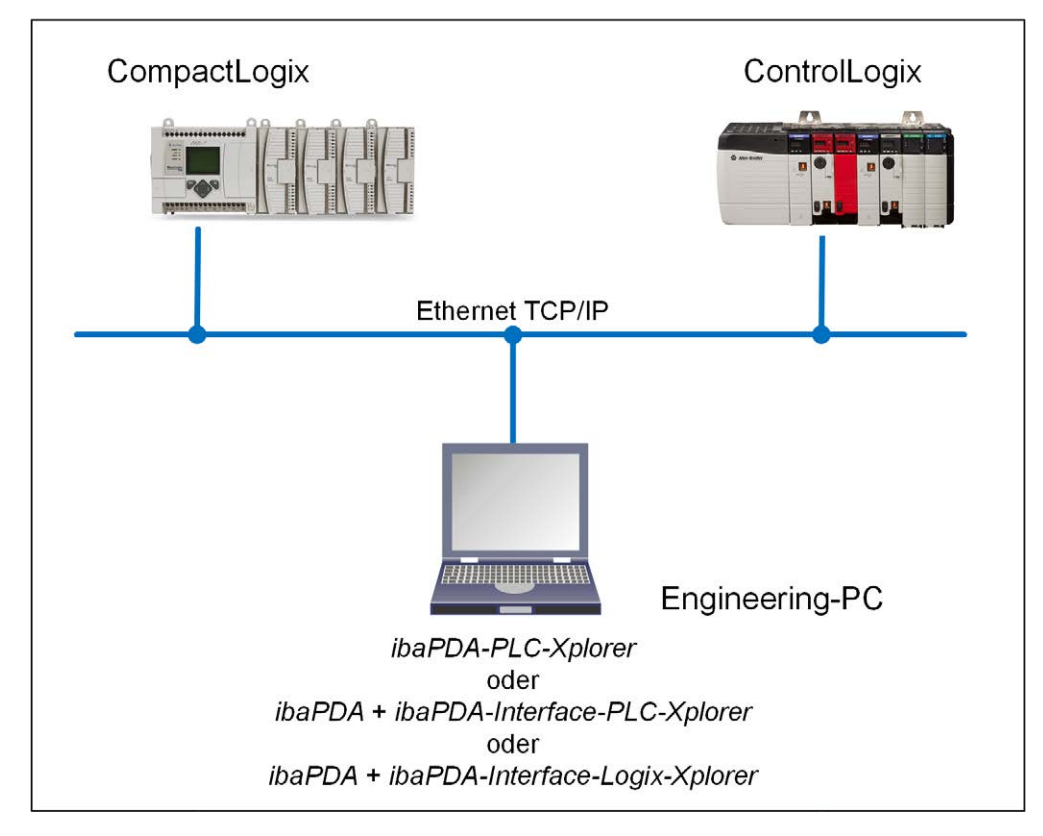

Physikalisch wird die Verbindung zwischen dem *ibaPDA*-Rechner und der Logix-Steuerung über die Standard-Netzwerkschnittstelle des Rechners oder eine zusätzliche Netzwerkkarte hergestellt.

#### **Hinweis**

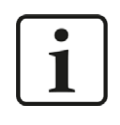

Es wird empfohlen, die TCP/IP-Kommunikation auf einem separaten Netzwerksegment durchzuführen, um eine gegenseitige Beeinflussung durch sonstige Netzwerkkomponenten auszuschließen.

# <span id="page-8-0"></span>**3.3 Konfiguration und Projektierung Logix-SPS**

Grundsätzlich ist auf Steuerungsseite keine spezielle Projektierung und Programmierung erforderlich. Insbesondere müssen keine Programmbausteine aufgerufen werden.

# <span id="page-8-1"></span>**3.4 Konfiguration und Projektierung ibaPDA**

Nachfolgend ist die Projektierung in *ibaPDA* beschrieben. Wenn alle Systemvoraussetzungen erfüllt sind, bietet *ibaPDA* im Signalbaum des I/O-Managers die Schnittstelle *Logix*-*Xplorer* an.

#### <span id="page-8-2"></span>**3.4.1 Einstellungen der Schnittstelle**

Eine Übersicht mit Diagnose-Informationen über die konfigurierten Verbindungen zwischen *ibaPDA* und den Controllern wird angezeigt, wenn die Logix-Xplorer-Schnittstelle im Baum markiert ist.

Die Schnittstelle bietet folgende Funktionen und Konfigurationsmöglichkeiten:

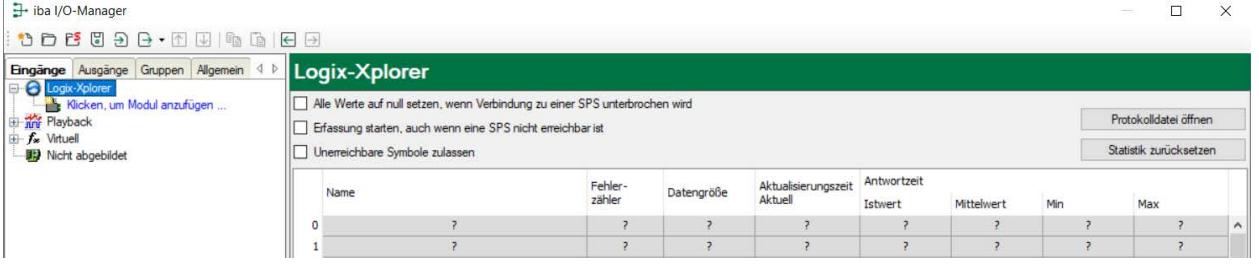

#### **Alle Werte auf null setzen, wenn Verbindung zu einer SPS unterbrochen wird**

Wenn diese Option aktiviert ist, werden alle gemessenen Werte der SPS auf den Wert Null gesetzt, sobald die Verbindung verloren geht. Ist diese Option deaktiviert, dann behält *ibaPDA* den bei Verbindungsabbruch letzten gültigen Messwert im Speicher.

#### **Erfassung starten, auch wenn eine SPS nicht erreichbar ist**

Wenn diese Option aktiviert ist, wird die Erfassung starten auch wenn eine Logix-Steuerung nicht erreichbar ist. Anstatt eines Fehlers wird eine Warnung im Prüfungsdialog ausgegeben. Wenn das System ohne Verbindung zur Logix-Steuerung gestartet wurde, dann wird *ibaPDA* in regelmäßigen Abständen versuchen eine Verbindung zur SPS herzustellen. Solange die SPS getrennt ist, bleiben die Messwerte auf null.

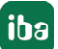

#### **Unerreichbare Symbole zulassen**

Aktivieren Sie diese Option, um eine Erfassung auch bei nicht erreichbaren Symbolen zu starten. Anstatt als Fehler werden die nicht erreichbaren Symbole im Prüfungsdialog als Warnungen ausgegeben.

Dies kann nur auftreten, wenn das Adressbuch nicht auf dem neuesten Stand ist.

Wenn diese Option nicht aktiviert ist und unerreichbare Symbole vorhanden sind, dann startet die Messung nicht.

#### **Verbindungstabelle**

Die Tabelle zeigt für jede Verbindung den Verbindungsstatus, die aktuellen Werte für die Aktualisierungszeit (Aktuell, Istwert, Mittelwert, Min. und Max.) sowie die Datengröße. Außerdem finden Sie hier einen Fehlerzähler für die einzelnen Verbindungen während der Messung.

Siehe dazu **7** *[Verbindungstabelle](#page-20-0)*, Seite 21.

#### **<Protokolldatei öffnen>**

Wenn Verbindungen zu Steuerungen hergestellt wurden, dann werden alle verbindungsspezifischen Aktionen in einer Textdatei protokolliert. Diese Datei können Sie über diesen Button öffnen und einsehen. Im Dateisystem auf der Festplatte finden Sie die Protokolldatei von *ibaPDA*-Server (...\ProgramData\iba\ibaPDA\Log).

Der Dateiname der aktuellen Protokolldatei lautet SchnittstelleLog.txt, der Name der archivierten Protokolldateien lautet SchnittstelleLog\_yyyy\_mm\_dd\_hh\_mm\_ss.txt.

#### **<Statistik zurücksetzen>**

Klicken Sie diesen Button, wenn Sie die berechneten Zeitwerte und den Fehlerzähler in der Tabelle auf 0 setzen möchten.

#### **Hinweis**

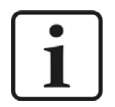

Für TCP/IP-Verbindungen muss die RSLinx-Software nicht auf dem *ibaPDA*-Rechner installiert sein.

#### <span id="page-9-0"></span>**3.4.2 Modul hinzufügen**

- 1. Klicken Sie auf den blauen Befehl *Klicken, um Modul anzufügen*, der sich unter jeder Datenschnittstelle im Register *Eingänge* oder *Ausgänge* befindet.
- 2. Wählen Sie im Dialogfenster den gewünschten Modultyp aus und vergeben Sie bei Bedarf einen Namen über das Eingabefeld.
- 3. Bestätigen Sie Ihre Auswahl mit <OK>.

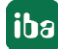

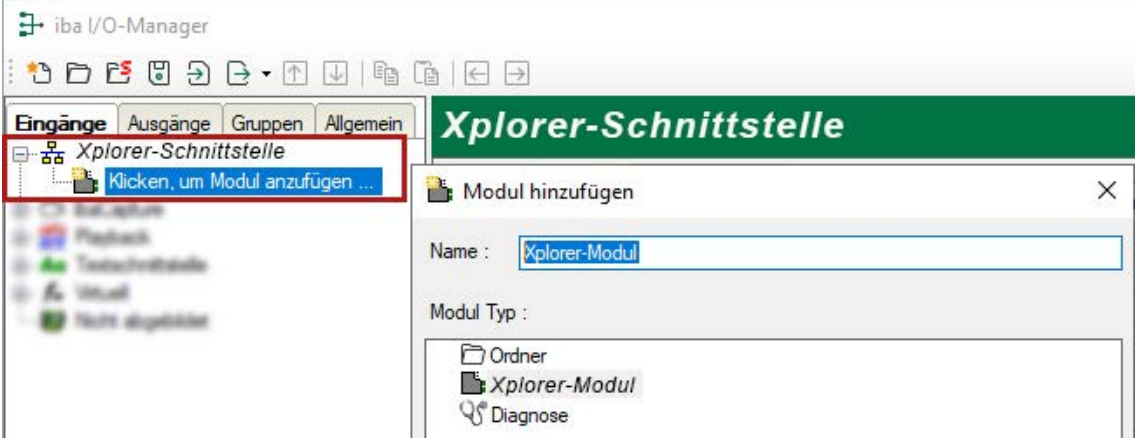

# <span id="page-10-0"></span>**3.4.3 Allgemeine Moduleinstellungen**

Um ein Modul zu konfigurieren, markieren Sie es in der Baumstruktur.

Alle Module haben die folgenden Einstellmöglichkeiten.

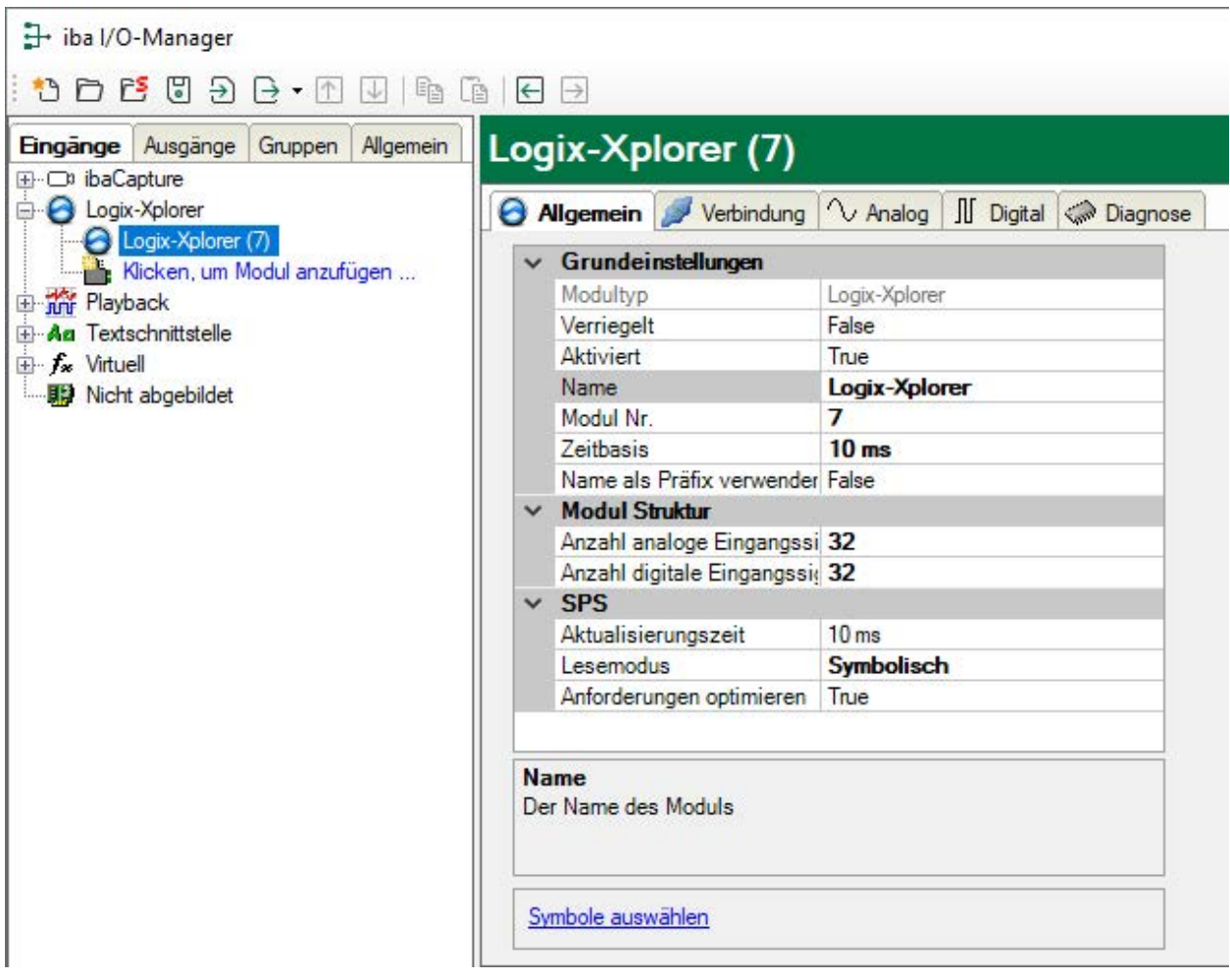

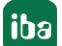

#### **Grundeinstellungen**

#### **Modultyp (nur Anzeige)**

Zeigt den Typ des aktuellen Moduls an.

#### **Verriegelt**

Sie können ein Modul verriegeln, um ein versehentliches oder unautorisiertes Ändern der Einstellungen zu verhindern.

#### **Aktiviert**

Aktivieren Sie das Modul, um Signale aufzuzeichnen.

#### **Name**

Hier können Sie einen Namen für das Modul eintragen.

#### **Modul Nr.**

Diese interne Referenznummer des Moduls bestimmt die Reihenfolge der Module im Signalbaum von *ibaPDA*-Client und *ibaAnalyzer*.

#### **Zeitbasis**

Alle Signale dieses Moduls werden mit dieser Zeitbasis erfasst.

#### **Name als Präfix verwenden**

Diese Option stellt den Modulnamen den Signalnamen voran.

#### **Modulstruktur**

#### **Anzahl der Analogsignale/Digitalsignale**

Stellen Sie die Anzahl der konfigurierbaren Analogsignale bzw. Digitalsignale in den Signaltabellen ein. Der Standardwert ist jeweils 32. Der Maximalwert beträgt 1000. Die Signaltabellen werden entsprechend angepasst.

#### **SPS**

#### **Aktualisierungszeit**

Gibt die Soll-Aktualisierungszeit an, in der die Daten aus der SPS abgerufen werden. Während der Messung kann die reale aktuelle Aktualisierungszeit höher sein als der eingestellte Wert, wenn die SPS mehr Zeit zur Übertragung der Daten benötigt. Wie schnell die Daten wirklich aktualisiert werden, können Sie in der Verbindungstabelle überprüfen.

#### **Lesemodus**

Für den Zugriff auf die zu messenden Daten stehen drei unterschiedliche Modi zur Auswahl:

■ Symbolisch

Dies ist die allgemeinste aber auch am wenigsten performante Methode. Die Symbole werden dabei in jedem Lesezyklus mit ihrem vollen Pfad adressiert. Da die SPS diese Pfadangabe zu einer Speicheradresse auflösen muss, und zwar für jedes Symbol und in jedem Lesezyklus, wird ein erheblicher Overhead erzeugt. *ibaPDA* versucht automatisch, den Lesevorgang zu optimieren, indem Gruppen gebildet werden. Wenn möglich, werden anstelle einzelner "Members" z. B. ganze Strukturen abgerufen.

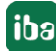

Adresse

Für SPSen mit Firmwareversion kleiner als 21 kann der Adressmodus verwendet werden. Mit dieser Methode werden die Adressen aller Tags bereits bei der Adressbucherzeugung ermittelt. Es ist die leistungsfähigste Methode, da die Tags gezielt mit ihrer Adresse abgefragt werden und die SPS die Auflösung der Symbolnamen nicht für jeden Lesevorgang leisten muss.

Dieser Lesemodus wird von einigen SPS-Typen möglicherweise nicht unterstützt.

■ Instanz

Dieser Lesemodus ist die Alternative zum Modus "Symbolisch" für SPSen mit Firmwareversion 21 und höher.

Bei dieser Methode werden die Symbole nicht mit ihrem vollständigen Pfad adressiert, sondern nur über die ID ihrer Instanz. Die Instanz-ID wird während der Adressbucherzeugung ermittelt.

#### <span id="page-12-0"></span>**3.4.4 Verbindungseinstellungen**

Die Verbindung vom Modul zur Steuerung konfigurieren Sie im Register *Verbindung*.

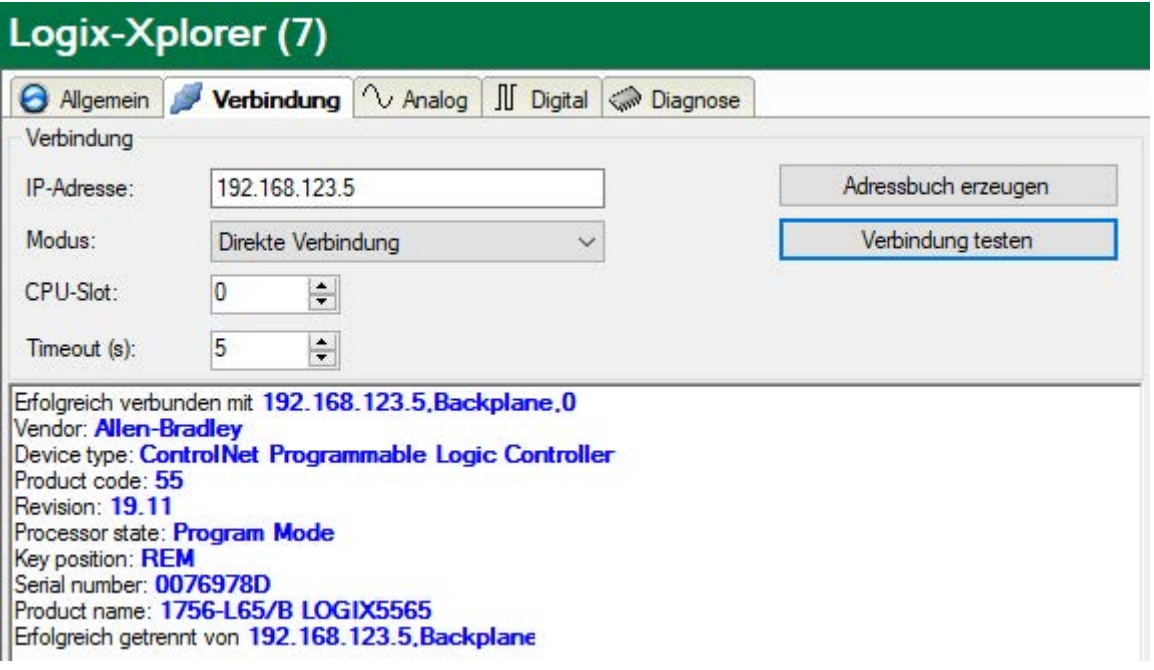

#### **IP-Adresse**

Geben Sie hier die IP-Adresse der Logix-SPS ein. Der vorhandene Default-Wert ist nur ein Beispiel.

#### **Modus**

Wählen Sie den Modus "Verbindung über Routing", wenn die Zielsteuerung nicht direkt von *ibaPDA* erreichbar ist. Der Zugriff kann über wechselnde Bussysteme realisiert werden. Wenn die Zielsteuerung direkt von *ibaPDA* erreicht werden kann, wählen Sie den Modus "Direkte Verbindung".

#### **CPU-Slot/Pfad**

Wenn Modus "Direkte Verbindung" gewählt ist, geben Sie hier die Slot-Nummer (Steckplatznummer) der CPU ein, mit der dieses Modul verbunden sein soll. Wenn Modus "Verbindung über Routing" gewählt ist, dann tragen Sie hier den Verbindungspfad ein, der beschreibt, wie die CPU erreicht werden kann. Er besteht aus mehreren Segmenten, die durch Komma getrennt sind. Jedes Segment besteht aus 2 Teilen, die auch durch Komma getrennt sind: Der Port und die Zieladresse auf dem Port. Der Port kann Backplane, A, B oder eine Nummer sein. Die Zieladresse kann ein Rückwandslot, eine DH+ Adresse, eine ControlNet-Adresse oder eine IP-Adresse sein.

Beispiel: Backplane,1,A,192.168.200.154,Backplane,0

#### **Timeout**

Der Timeout bezieht sich auf den Verbindungsaufbau zum Start der Messung, zum Testen der Verbindung und zum Wiederaufbau einer verlorenen Verbindung während der Messung. Default-Wert = 5 s. Sollte der Verbindungsaufbau zu lange dauern und als gescheitert interpretiert werden, können Sie diesen Wert anpassen, um dem Verbindungsaufbau mehr Zeit zu geben.

#### **<Adressbuch erzeugen>**

Mit Klick auf diesen Button liest *ibaPDA* die Liste der Tags aus der SPS aus und speichert sie in einem Adressbuch zur späteren Nutzung im Symbol-Browser.

#### **<Verbindung testen>**

Klicken Sie auf diesen Button, nachdem Sie die o. g. Einstellungen vorgenommen haben. *ibaPDA* ruft einige Basisinformationen aus der SPS ab und zeigt sie im großen Textfeld an.

### <span id="page-13-0"></span>**3.4.5 Signalkonfiguration**

In den Registern *Analog* bzw. *Digital* konfigurieren Sie die zu messenden Signale. Die Länge der Signaltabellen, d. h. die Anzahl der Signale pro Tabelle, stellen Sie im Register *Allgemein* unter *Modul Struktur* ein.

**Hinweis**

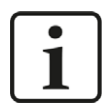

Beachten Sie die aufgrund Ihrer Lizenz maximal zulässige Signalanzahl.

**Hinweis**

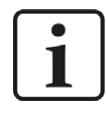

Beachten Sie, dass die Anzahl der Signale, die von einer CPU gelesen werden, den minimal erreichbaren Lesezyklus beeinflusst. Je mehr Signale erfasst werden, desto langsamer wird der erreichbare Lesezyklus.

Konfiguriert werden können Tags und Tag Members, d. h. einzelne Werte, Arrays oder Strukturen.

Unterstützt werden von *ibaPDA* folgende Datentypen:

- BOOL
- SINT (8-bit)
- $\blacksquare$  INT (16-bit)
- $\blacksquare$  DINT (32-bit)
- $\blacksquare$  LINT (64-bit)
- $\blacksquare$  REAL (32-bit)
- DWORD (32-bit array of BOOLs)
- STRING (32-bit)

#### **Hinweis**

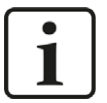

Der Modultyp *TDC TCP/UDP Allgemein* unterstützt auch die Erfassung und Verarbeitung von Texten. Hierzu kann im Register *Analog* der Datentyp STRING[32] ausgewählt werden. Zur Wandlung eines Textsignals bzw. Unterteilung in mehrere Textsignale verwenden Sie ein *Textrenner*-Modul unter der Schnittstelle *Virtuell*.

#### **Auswahl der Messsignale**

Sie haben zwei Möglichkeiten, die Messsignale auszuwählen:

1. Im Register *Allgemein* des Moduls auf den Hyperlink *Symbole auswählen* klicken.

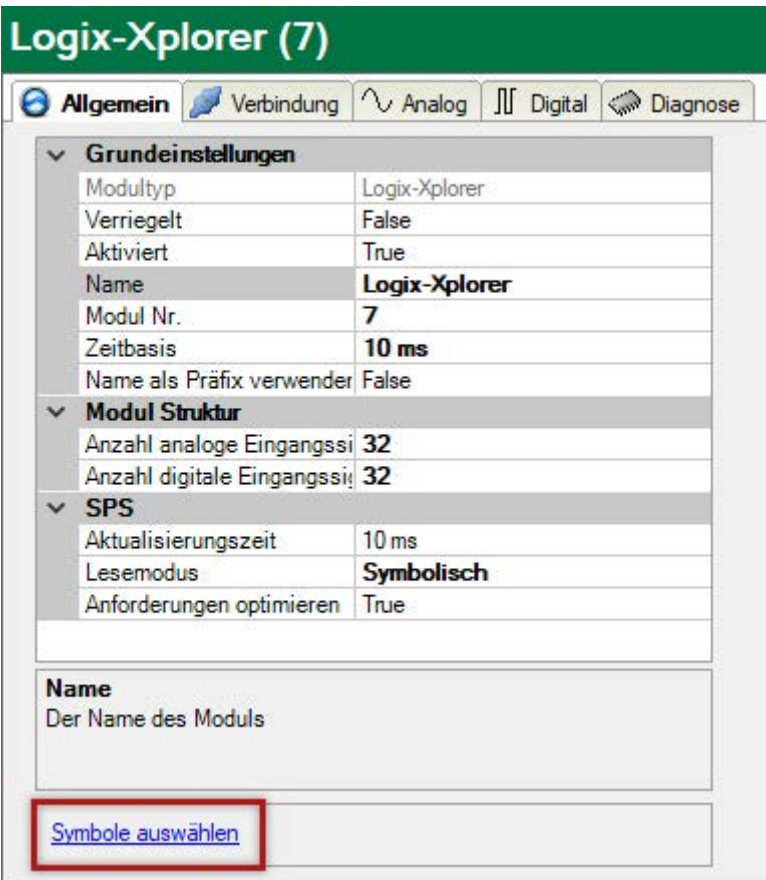

Mit Mausklick auf den Link öffnet sich der Logix-Xplorer Symbol-Browser:

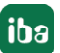

- Es sind sowohl die Analogwerte als auch die Digitalwerte zu sehen.
- Mit Doppelklick oder <Hinzufügen> übernehmen Sie die markierte Variable in die aktuelle Zeile der Analog- bzw. der Digitaltabelle. Die Markierung im Symbolbrowser springt auf die nächste Variable und die Markierung in der Signaltabelle springt auf die nächste Zeile.
- Der Browser wird nur mit <Schließen> geschlossen.

#### **Hinweis**

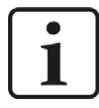

Mit der Checkbox "Nur zulässige Datentypen anzeigen" können Sie alle nicht unterstützten Datentypen verbergen.

2. Im Register *Analog* bzw. *Digital* durch Klick auf ein Feld in der Spalte "Symbol"

Das Icon wird sichtbar. Ein Klick auf das Icon öffnet den Logix-Xplorer Symbol-Browser:

- Es sind nur die Analogwerte bzw. Digitalwerte zu sehen, abhängig davon, in welchem Register der Browser aufgerufen wird.
- Mit Doppelklick oder <OK> übernehmen Sie die markierte Variable in die Signaltabelle und der Browser wird geschlossen.

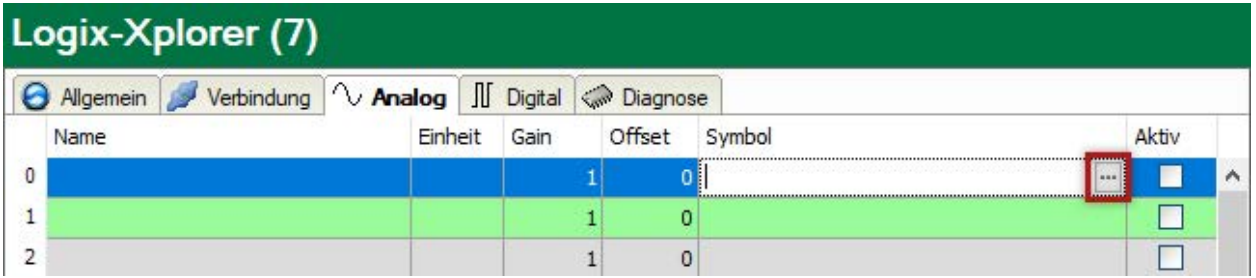

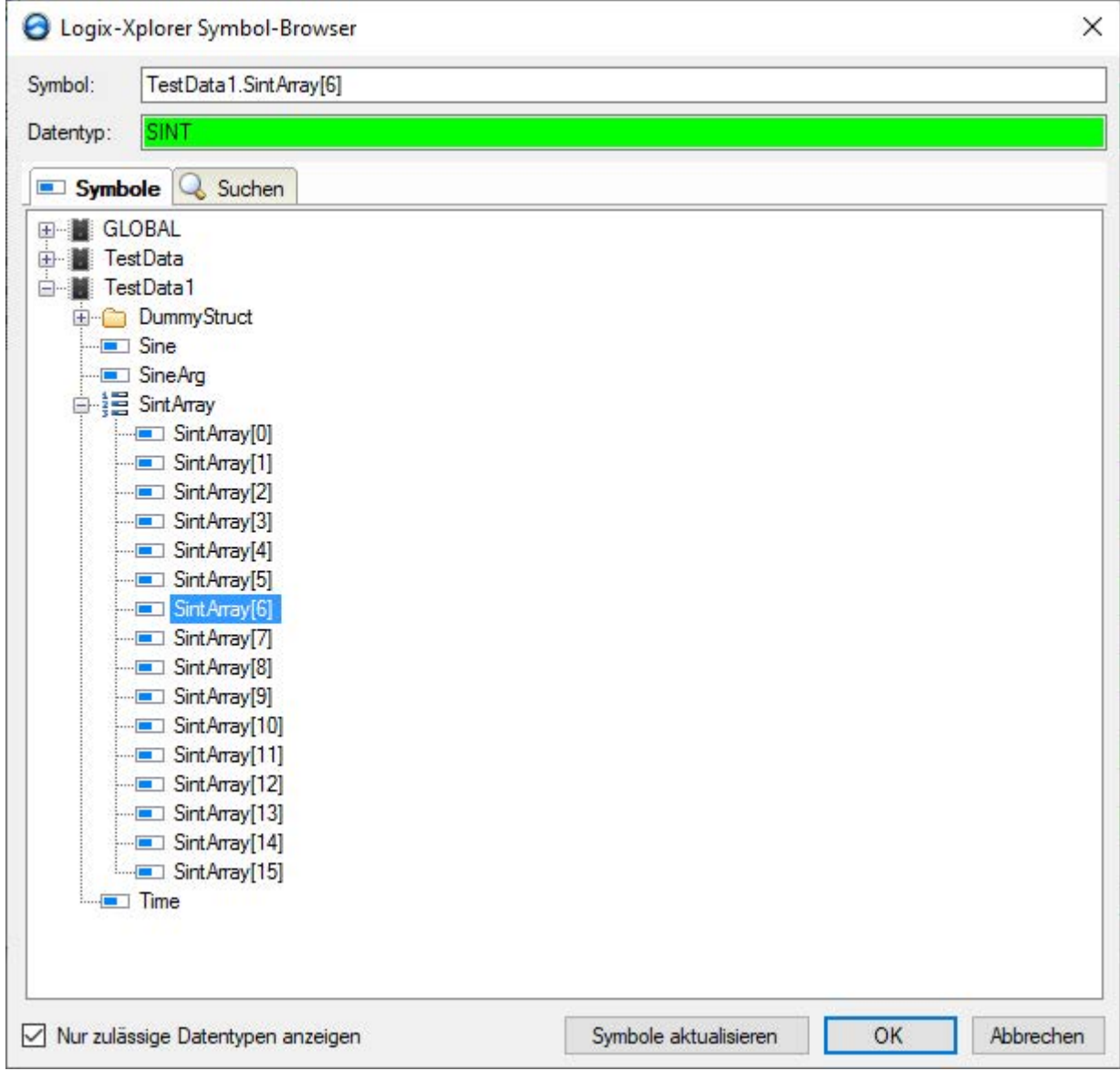

Mittels des *Suchen*-Registers können Sie Symbole mit deren Namen suchen. Der Baum mit den Suchergebnissen funktioniert genauso wie der gesamte Symbolbaum.

### <span id="page-17-0"></span>**3.4.6 Moduldiagnose**

Nachdem die Konfiguration übernommen wurde, werden im Register *Diagnose* des Moduls alle konfigurierten Signale tabellarisch mit ihrem Datentyp und aktuellen Istwert aufgelistet, wie die beispielhafte Abbildung zeigt.

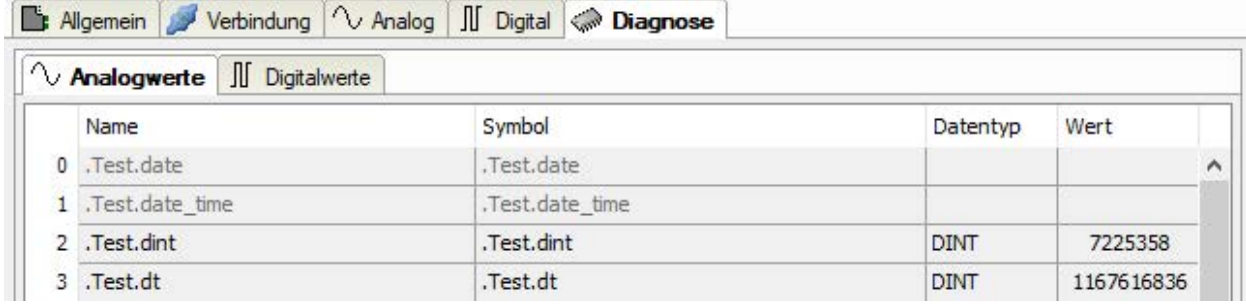

Inaktive Signale sind ausgegraut.

# <span id="page-18-0"></span>**4 Diagnose**

### <span id="page-18-1"></span>**4.1 Lizenz**

Falls die gewünschte Schnittstelle nicht im Signalbaum angezeigt wird, können Sie entweder in *ibaPDA* im I/O-Manager unter *Allgemein – Einstellungen* oder in der *ibaPDA* Dienststatus-Applikation überprüfen, ob Ihre Lizenz für diese Schnittstelle ordnungsgemäß erkannt wird. Die Anzahl der lizenzierten Verbindungen ist in Klammern angegeben.

Die folgende Abbildung zeigt beispielhaft die Lizenz für die Schnittstelle *Codesys-Xplorer*.

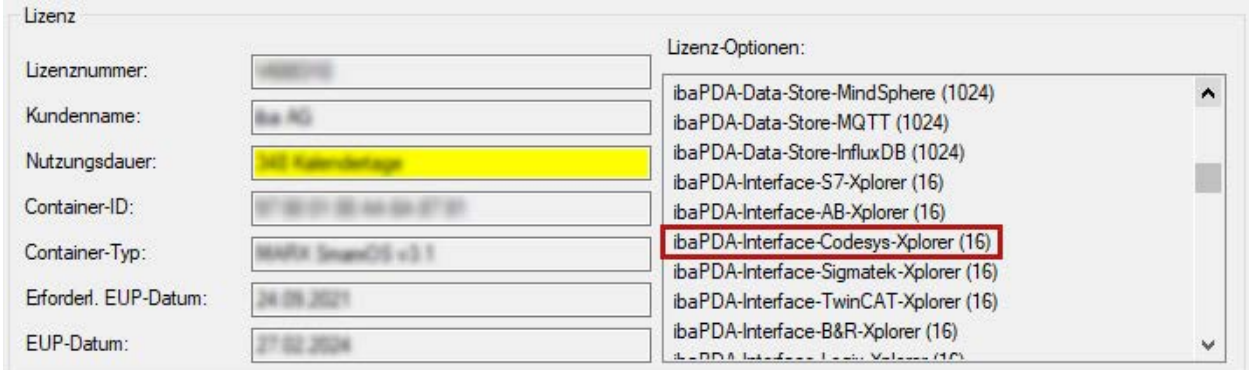

# <span id="page-18-2"></span>**4.2 Protokolldateien**

Wenn Verbindungen zu Zielsystemen bzw. Clients hergestellt wurden, dann werden alle verbindungsspezifischen Aktionen in einer Textdatei protokolliert. Diese (aktuelle) Datei können Sie z. B. nach Hinweisen auf mögliche Verbindungsprobleme durchsuchen.

Die Protokolldatei können Sie über den Button <Protokolldatei öffnen> öffnen. Der Button befindet sich im I/O-Manager:

- bei vielen Schnittstellen in der jeweiligen Schnittstellenübersicht
- bei integrierten Servern (z. B. OPC UA-Server) im Register Diagnose.

Im Dateisystem auf der Festplatte finden Sie die Protokolldateien von *ibaPDA*-Server (…\ProgramData\iba\ibaPDA\Log). Die Dateinamen der Protokolldateien werden aus der Bezeichnung bzw. Abkürzung der Schnittstellenart gebildet.

Dateien mit Namen Schnittstelle.txt sind stets die aktuellen Protokolldateien. Dateien mit Namen Schnittstelle\_yyyy\_mm\_dd\_hh\_mm\_ss.txt sind archivierte Protokolldateien.

Beispiele:

- ethernetipLog.txt (Protokoll von EtherNet/IP-Verbindungen)
- AbEthLog.txt (Protokoll von Allen-Bradley-Ethernet-Verbindungen)
- OpcUAServerLog.txt (Protokoll von OPC UA-Server-Verbindungen)

# <span id="page-19-0"></span>**4.3 Verbindungsdiagnose mittels PING**

Ping ist ein System-Befehl, mit dem Sie überprüfen können, ob ein bestimmter Kommunikationspartner in einem IP-Netzwerk erreichbar ist.

1. Öffnen Sie eine Windows Eingabeaufforderung.

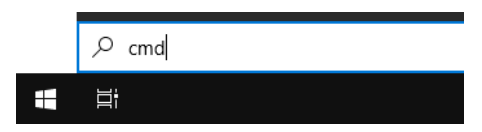

- 2. Geben Sie den Befehl "ping" gefolgt von der IP-Adresse des Kommunikationspartners ein und drücken Sie <ENTER>.
- $\rightarrow$  Bei bestehender Verbindung erhalten Sie mehrere Antworten.

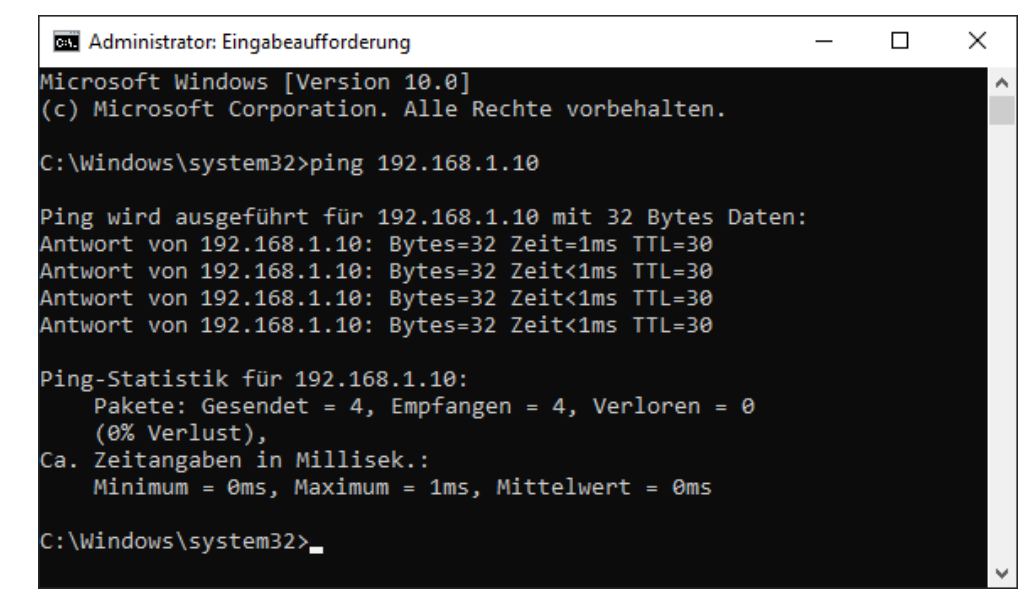

 $\rightarrow$  Bei nicht bestehender Verbindung erhalten Sie Fehlermeldungen.

```
\Box\timesBE Administrator: Eingabeaufforderung
Microsoft Windows [Version 10.0]
(c) Microsoft Corporation. Alle Rechte vorbehalten.
C:\Windows\system32>ping 192.168.1.10
Ping wird ausgeführt für 192.168.1.10 mit 32 Bytes Daten:
Antwort von 192.168.1.10: Zielhost nicht erreichbar.
Zeitüberschreitung der Anforderung.
Zeitüberschreitung der Anforderung.
Zeitüberschreitung der Anforderung.
Ping-Statistik für 192.168.1.10:
    Pakete: Gesendet = 4, Empfangen = 1, Verloren = 3
    (75% Verlust),
Ca. Zeitangaben in Millisek.:
    Minimum = 0ms, Maximum = 1ms, Mittelwert = 0ms
C:\Windows\system32>
```
# <span id="page-20-0"></span>**4.4 Verbindungstabelle**

Alle Ethernet-basierten Schnittstellen verfügen im I/O-Manager über eine Tabelle, die den Status der einzelnen Verbindungen anzeigt. Jede Zeile repräsentiert eine Verbindung. Die folgende Abbildung zeigt beispielhaft die Verbindungstabelle für die Schnittstelle Codesys-Xplorer:

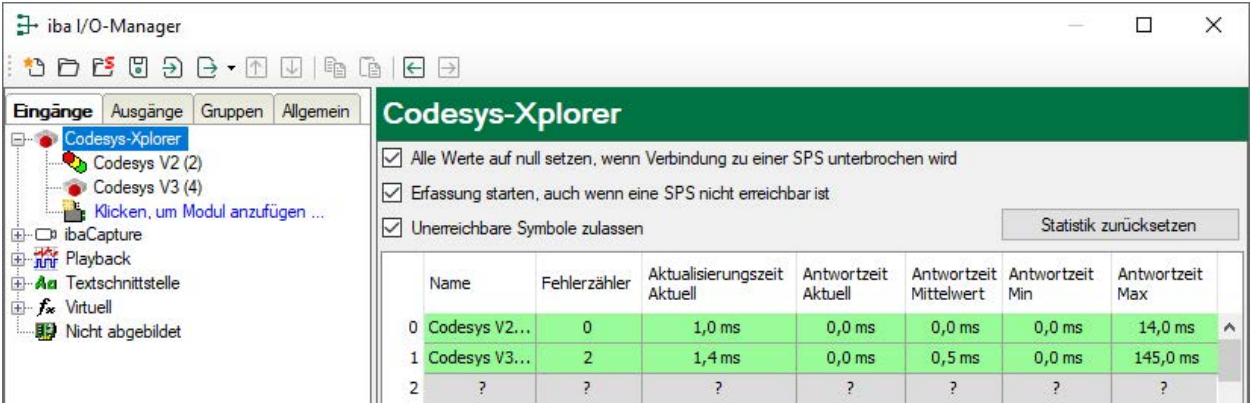

Die Zielsysteme (Steuerungen), zu denen jeweils die Verbindung besteht, werden in der ersten Spalte (links) mit ihrem Namen oder ihrer IP-Adresse identifiziert.

Je nach Schnittstellenart enthalten die Spalten unterschiedliche Werte und Informationen zu Fehlerzähler, Lesezähler und/oder Datengrößen sowie zu Zykluszeiten und/oder Aktualisierungszeiten der einzelnen Verbindungen während der Datenerfassung. Klicken Sie auf den Button <Statistik zurücksetzen>, um die Fehlerzähler und die Berechnung der Antwortzeiten zurückzusetzen.

Zusätzliche Informationen liefert die Hintergrundfarbe der Zeilen:

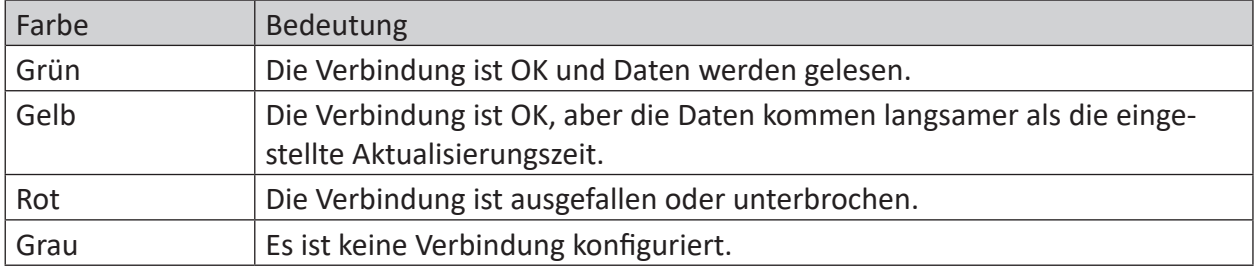

# <span id="page-21-0"></span>**4.5 Diagnosemodule**

Diagnosemodule sind für die meisten Ethernet-basierten Schnittstellen und Xplorer-Schnittstellen verfügbar. Mit einem Diagnosemodul können Informationen aus den Diagnoseanzeigen (z. B. Diagnoseregister und Verbindungstabellen einer Schnittstelle) als Signale erfasst werden.

Ein Diagnosemodul ist stets einem Datenerfassungsmodul derselben Schnittstelle zugeordnet und stellt dessen Verbindungsinformationen zur Verfügung. Durch die Nutzung eines Diagnosemoduls können die Diagnoseinformationen auch im *ibaPDA*-System durchgängig aufgezeichnet und ausgewertet werden. Diagnosemodule verbrauchen keine Verbindung der Lizenz, da sie keine Verbindung aufbauen, sondern auf ein anderes Modul verweisen.

Nutzungsbeispiele für Diagnosemodule:

- Wenn der Fehlerzähler einer Kommunikationsverbindung einen bestimmten Wert überschreitet oder eine Verbindung abbricht, kann eine Benachrichtigung generiert werden.
- Bei einem Störungsfall können die aktuellen Antwortzeiten im Telegrammverkehr in einem Störungsreport dokumentiert werden.
- Der Status der Verbindungen kann in *ibaQPanel* visualisiert werden.
- Diagnoseinformationen können über den in *ibaPDA* integrierten SNMP-Server oder OPC DA/ UA-Server an übergeordnete Überwachungssysteme wie Netzwerkmanagement-Tools weitergegeben werden.

Wenn für eine Schnittstelle ein Diagnosemodul verfügbar ist, wird im Dialog "Modul hinzufügen" der Modultyp "Diagnose" angezeigt (Beispiel: Generic TCP).

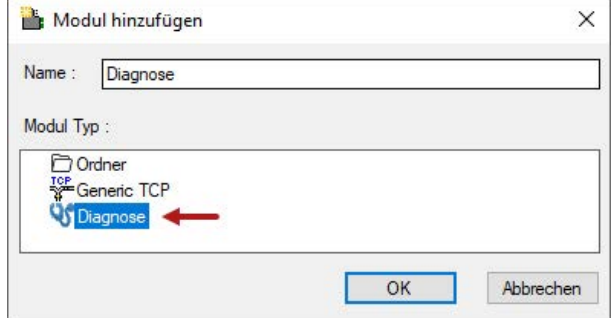

#### **Moduleinstellungen Diagnosemodul**

Bei einem Diagnosemodul können Sie folgende Einstellungen vornehmen (Beispiel: Generic TCP):

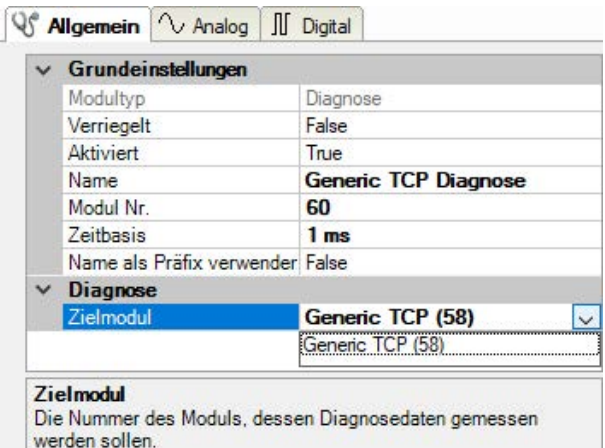

Die Grundeinstellungen eines Diagnosemoduls entsprechen denen der anderen Module. Es gibt nur eine für das Diagnosemodul spezifische Einstellung, die vorgenommen werden muss: das Zielmodul.

Mit der Auswahl des Zielmoduls weisen Sie das Diagnosemodul dem Modul zu, dessen Verbindungsinformationen erfasst werden sollen. In der Drop-down-Liste der Einstellung stehen die unterstützten Module derselben Schnittstelle zur Auswahl. Pro Diagnosemodul kann genau ein Datenerfassungsmodul zugeordnet werden. Wenn Sie ein Modul ausgewählt haben, werden in den Registern *Analog* und *Digital* umgehend die verfügbaren Diagnosesignale hinzugefügt. Welche Signale das sind, hängt vom Schnittstellentyp ab. Im nachfolgenden Beispiel sind die Analogwerte eines Diagnosemoduls für ein Generic TCP-Modul aufgelistet.

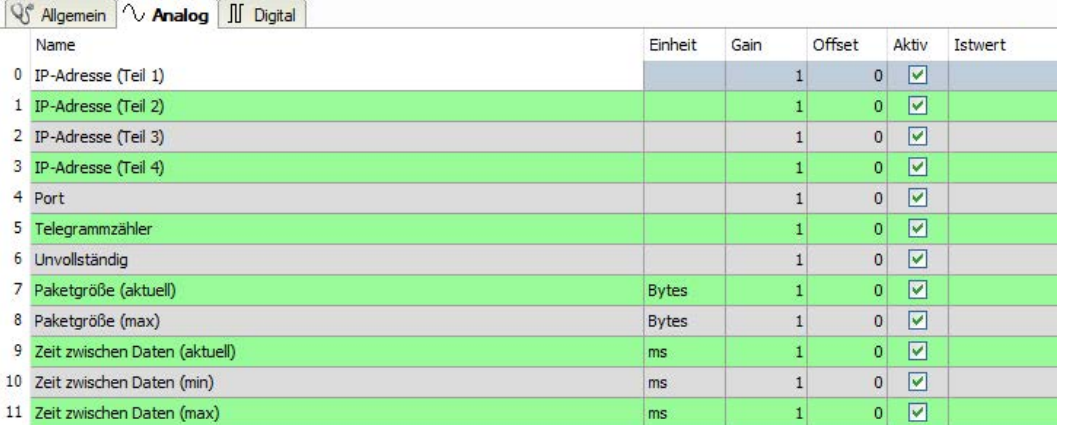

Die IP(v4-)-Adresse eines Generic TCP-Moduls, z. B. (siehe Abbildung), wird entsprechend der 4 Bytes bzw. Oktetts in 4 Teile zerlegt, um sie leichter lesen und vergleichen zu können. Andere Größen, wie Portnummer, Zählerstände für Telegramme und Fehler, Datengrößen und Laufzeiten für Telegramme werden ebenfalls ermittelt. Im nachfolgenden Beispiel sind die Digitalwerte eines Diagnosemoduls für ein Generic TCP-Modul aufgelistet.

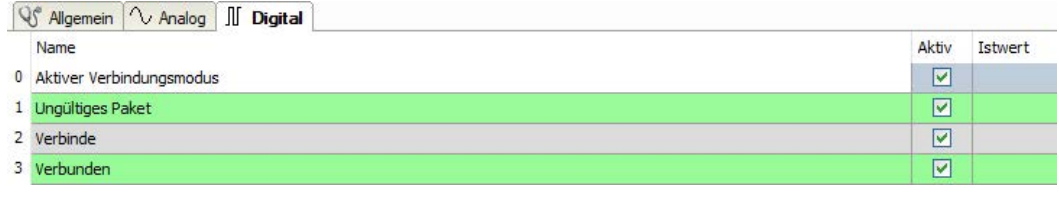

### **Diagnosesignale**

Abhängig vom Schnittstellentyp stehen folgende Signale zur Verfügung:

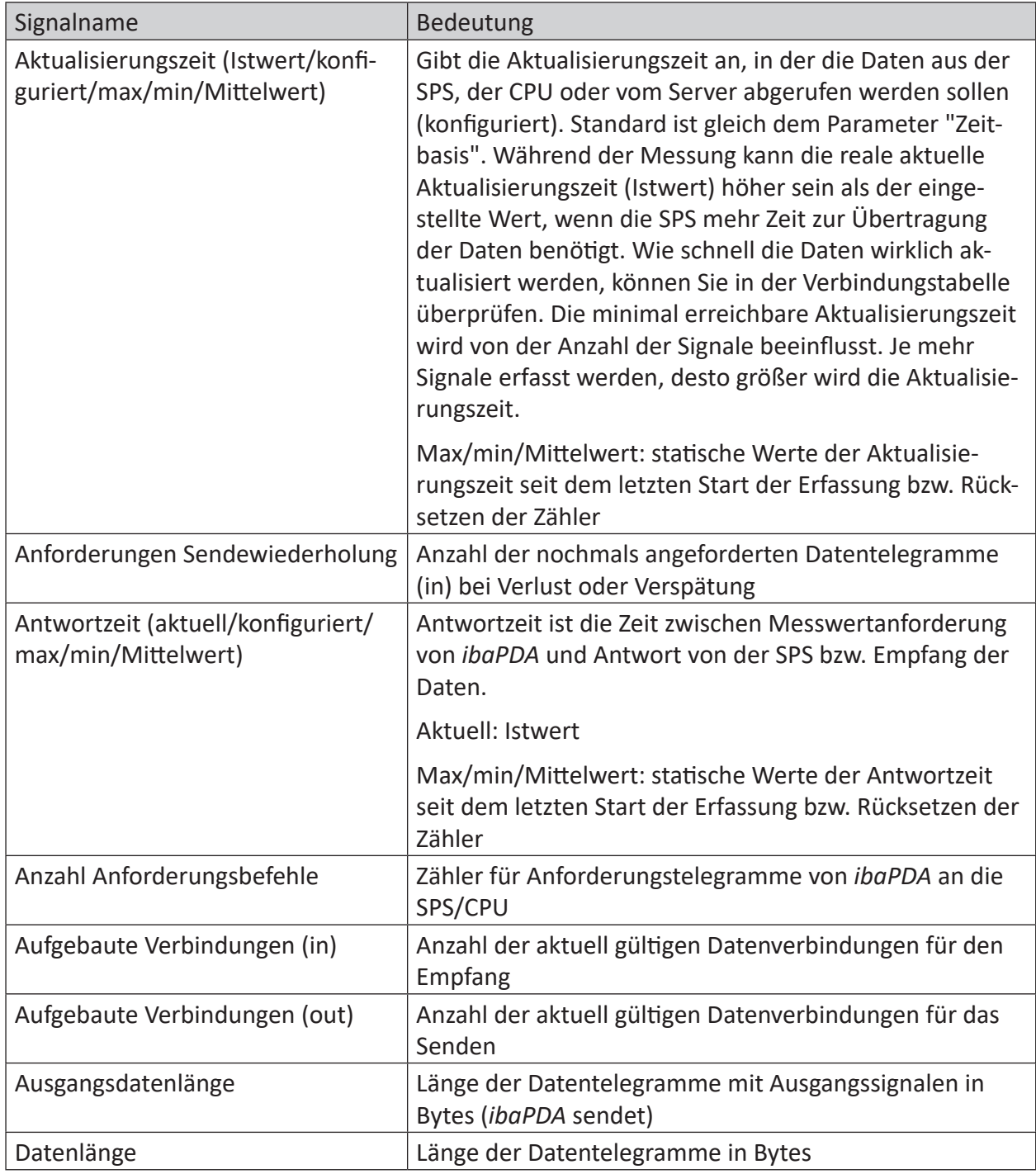

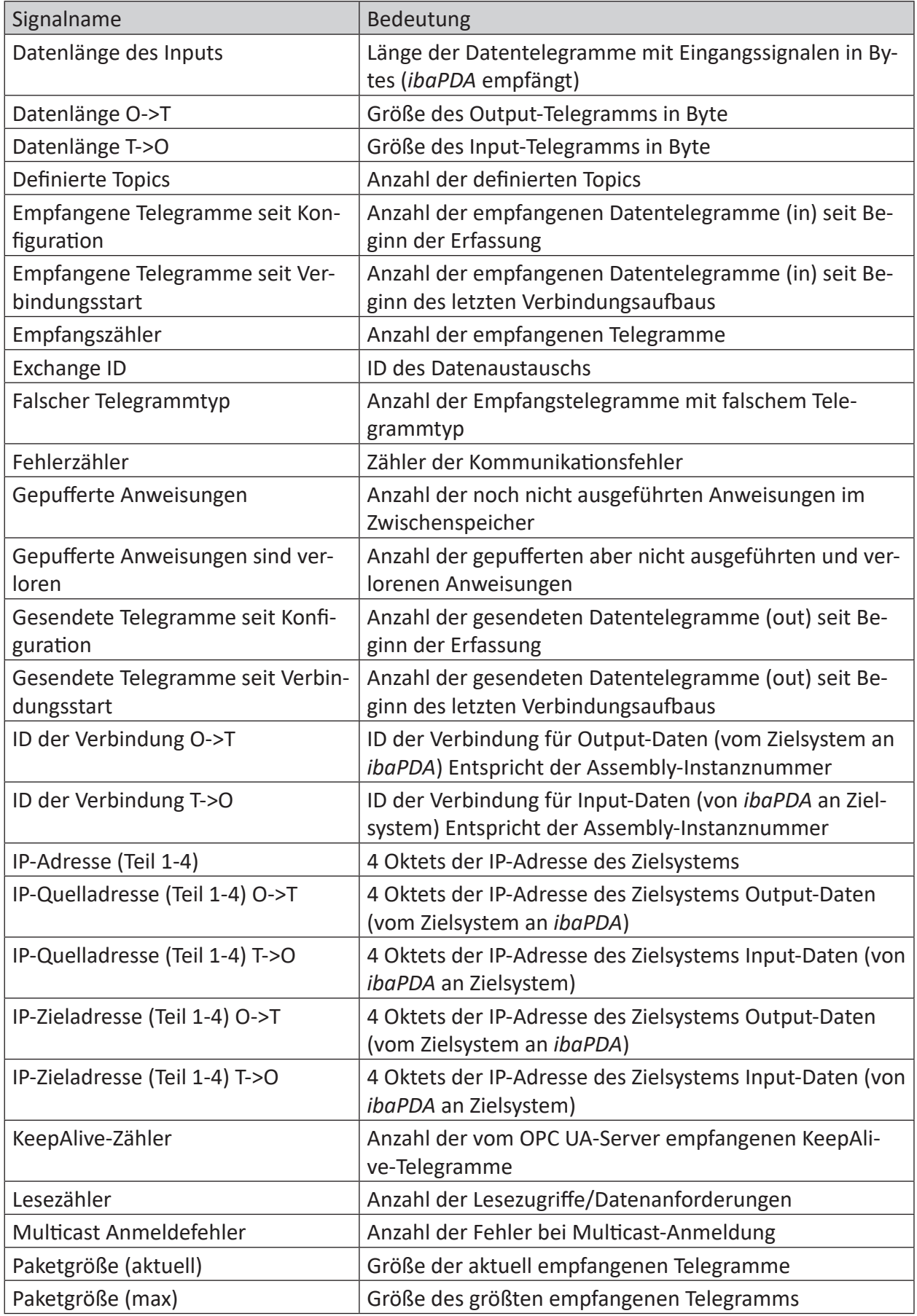

iba

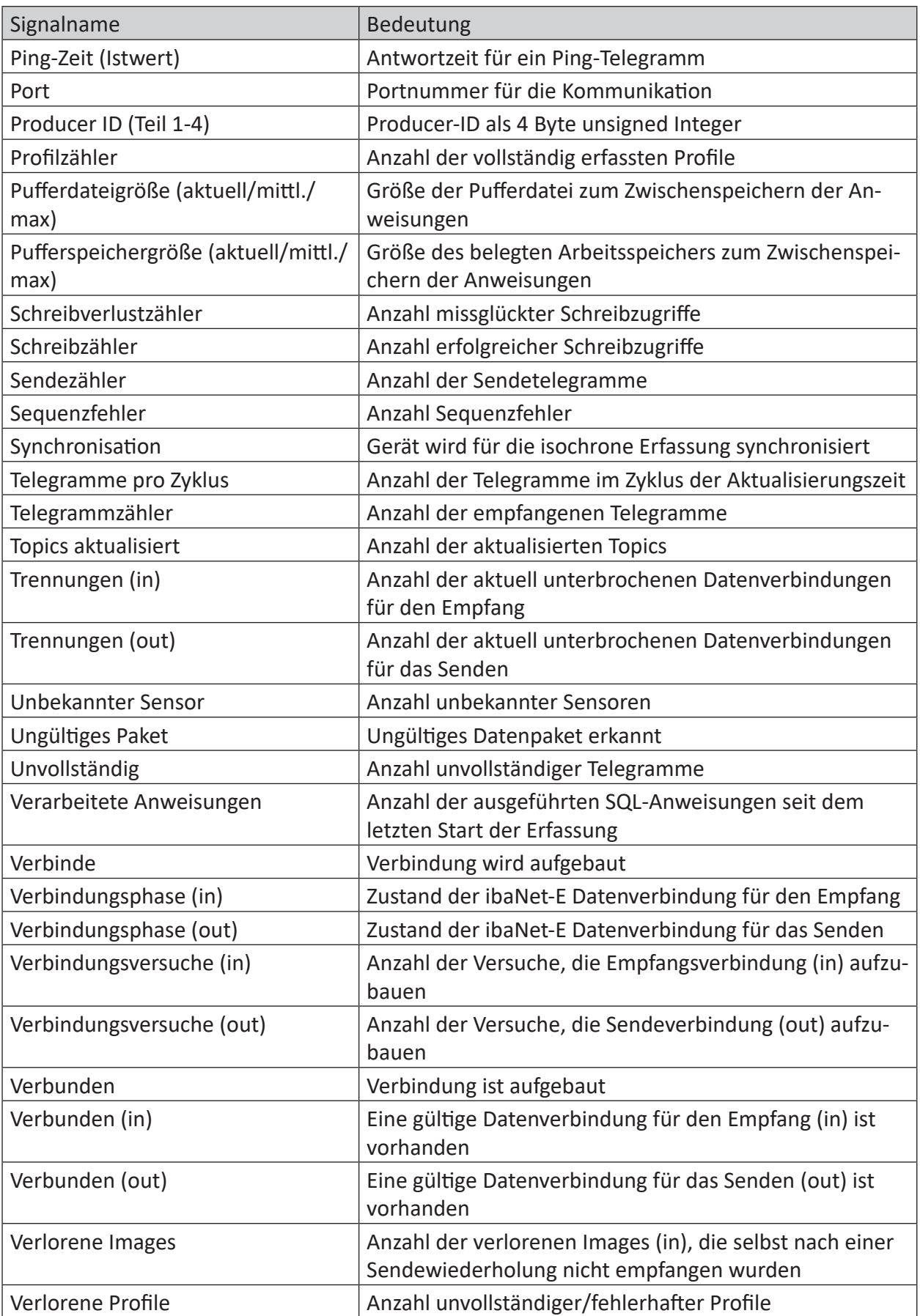

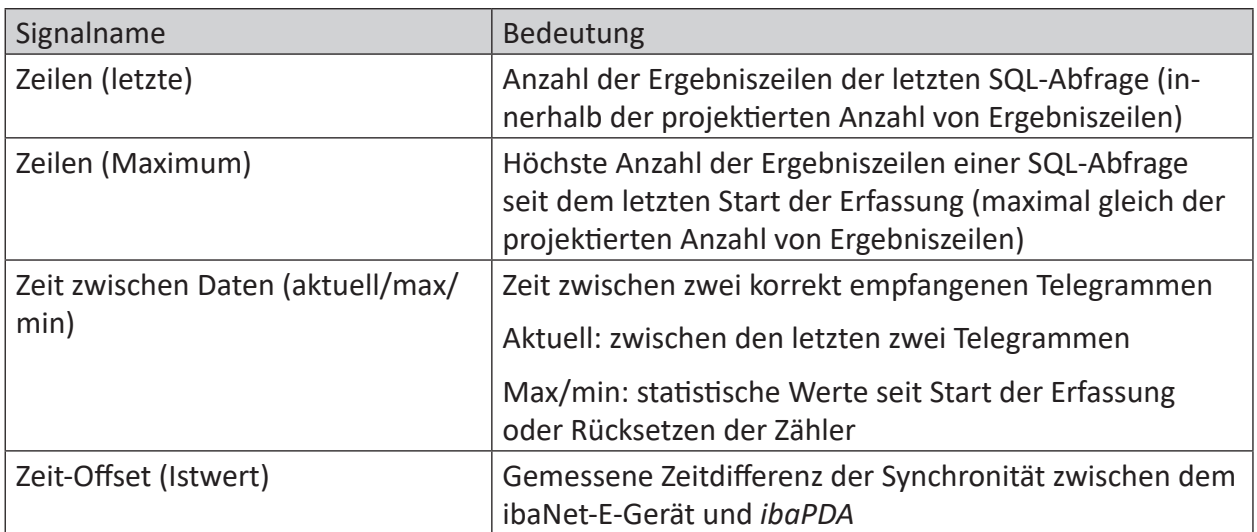

# <span id="page-27-0"></span>**5 Support und Kontakt**

#### **Support**

Tel.: +49 911 97282-14

Fax: +49 911 97282-33

E-Mail: support@iba-ag.com

#### **Hinweis**

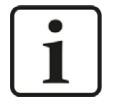

Wenn Sie Support benötigen, dann geben Sie bitte bei Softwareprodukten die Lizenznummer bzw. die Container-ID an. Bei Hardwareprodukten halten Sie bitte ggf. die Seriennummer des Geräts bereit.

#### **Kontakt**

#### **Hausanschrift**

iba AG Königswarterstraße 44 90762 Fürth Deutschland

Tel.: +49 911 97282-0

Fax: +49 911 97282-33

E-Mail: iba@iba-ag.com

#### **Postanschrift**

iba AG Postfach 1828 90708 Fürth

#### **Warenanlieferung, Retouren**

iba AG Gebhardtstraße 10 90762 Fürth

#### **Regional und weltweit**

Weitere Kontaktadressen unserer regionalen Niederlassungen oder Vertretungen finden Sie auf unserer Webseite

**www.iba-ag.com.**

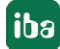